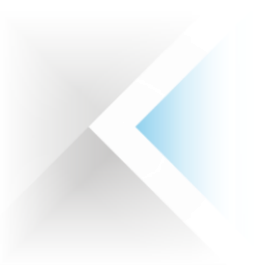

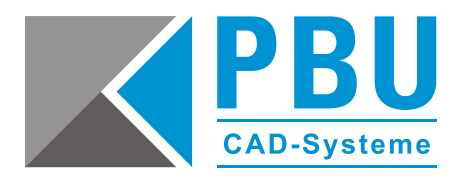

# **Startup-Lizenzierung Solid Edge 2021 (V221)**

## **1 Zugriff auf Solid Edge Daten mit Ihrem WebKey-Account**

Um auf Ihre Lizenzen und Downloads zugreifen zu können, benötigen Sie einen WebKey-Account. Wie Sie diesen anlegen, erfahren Sie in folgender Anleitung:

[Leitfaden zur Webkey Erstellung](https://www.pbu-cad.de/downloads/hilfen/solid-edge/solid-edge-installationshilfen/allgemeine-installationshilfen-fuer-solid-edge?download=183:leitfaden-zur-webkey-erstellung)

## **2 Für eine Startup-Lizenzierung benötigen Sie:**

- 1. Das Programm "getcid.exe", um die Composite ID (CID) auszulesen
- 2. Ihr Startup Lizenzfile
- 3. Solid Edge Installationsmedium

### **Installation Ihrer Solid Edge-Startup-Lizenz:**

Wenn Sie Solid Edge installieren, erhalten Sie zunächst eine temporäre Lizenzdatei. Diese ist eine 30-Tage-Lizenz. Eine zeitlich begrenzte Lizenzdatei dieses Typs kann durch den folgenden Eintrag unter der Kopfzeile der Lizenzdatei identifiziert werden.

Das heißt, wenn folgender Hinweis in der Lizenzdatei vorhanden ist, müssen Sie Ihre Composite-ID (CID) und Ihren Hostnamen ermitteln und registrieren, um die permanente Lizenz zu erzeugen.

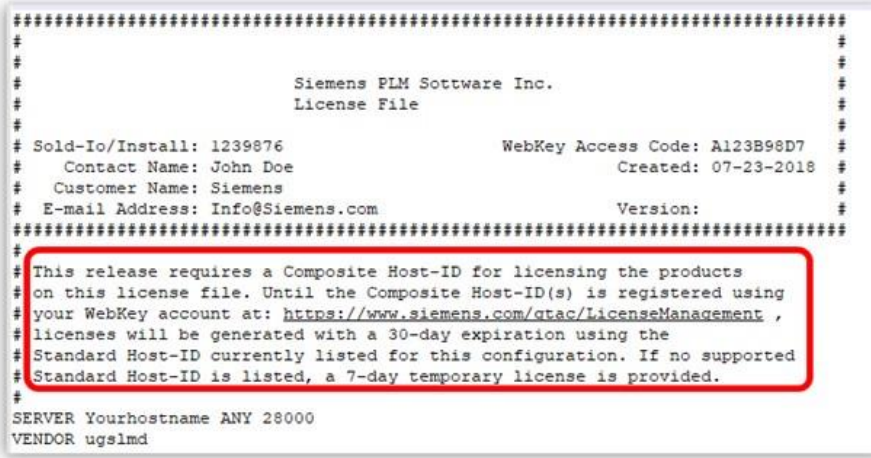

PBU CAD-Systeme GmbH (Zentrale) Robert-Bosch-Str. 8 86551 Aichach Tel.: +49 8251 8191-0 Fax: +49 8251 8191-29

PBU CAD-Systeme GmbH (Niederlassung) Eurotec-Ring 15 47445 Moers Tel.: +49 2841 99822-0 Fax: +49 2841 99822-20

PBU CAD-Systeme GmbH (Niederlassung) Raiffeisenstr. 27-29 70794 Filderstadt Tel.: +49 711 4599969-0 Fax: +49 711 4599969-1

Seite 1 von 9

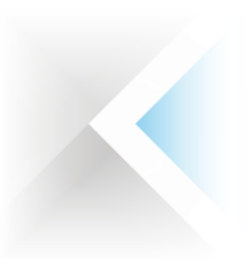

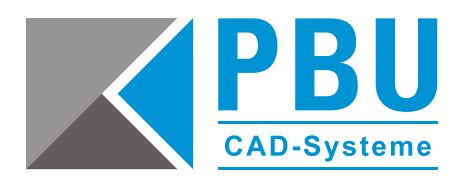

Die Composite-ID (CID) Ihres Computers erhalten Sie, indem Sie die Datei "getcid.exe" ausführen, die sich im Programmordner Ihrer Solid Edge-Installation befindet (siehe unten).

Alternativ können Sie die Datei auch im Siemens Support Center herunterladen: **[https://download.industrysoftware.automation.siemens.com/ugs\\_licensing/CID/wntx64/](https://download.industrysoftware.automation.siemens.com/ugs_licensing/CID/wntx64/)**

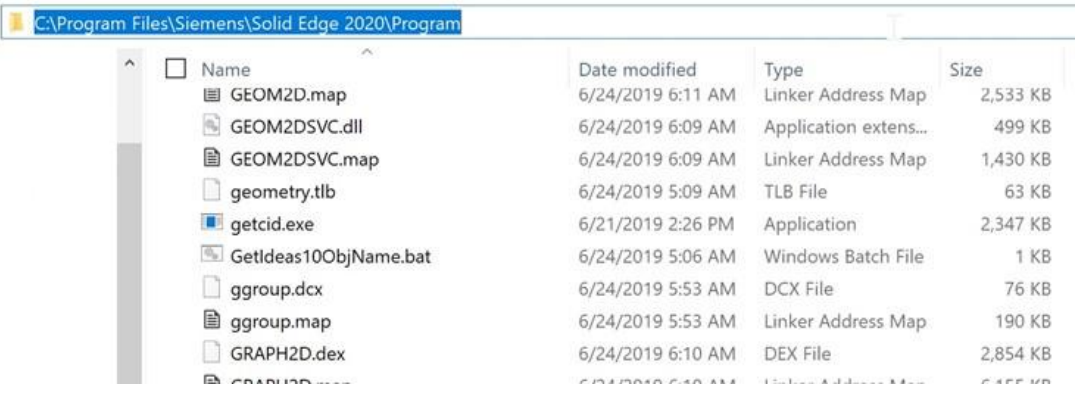

## **3 So ermitteln Sie die CID**

Führen Sie das Programm "getcid.exe" auf dem PC aus, auf dem Solid Edge betrieben werden soll.

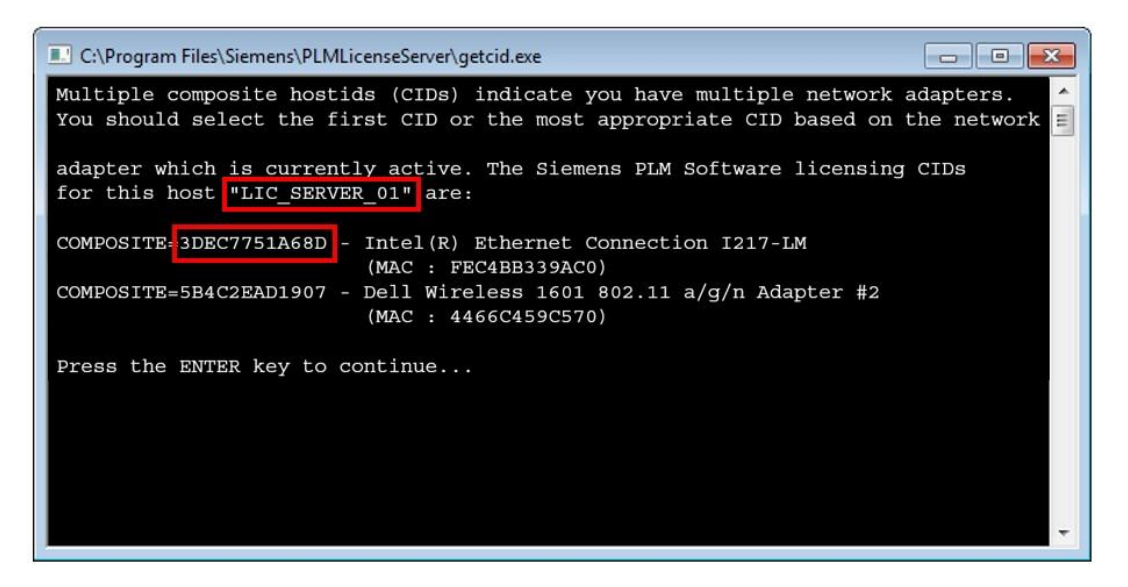

Sie benötigen den Host-Namen und die Composite (CID) der Ethernet-Netzwerkkomponente und **NICHT** die der Wireless-Komponente.

PBU CAD-Systeme GmbH (Zentrale) Robert-Bosch-Str. 8 86551 Aichach Tel.: +49 8251 8191-0 Fax: +49 8251 8191-29

PBU CAD-Systeme GmbH (Niederlassung) Eurotec-Ring 15 47445 Moers Tel.: +49 2841 99822-0 Fax: +49 2841 99822-20

PBU CAD-Systeme GmbH (Niederlassung) Raiffeisenstr. 27-29 70794 Filderstadt Tel.: +49 711 4599969-0 Fax: +49 711 4599969-1

Seite 2 von 9

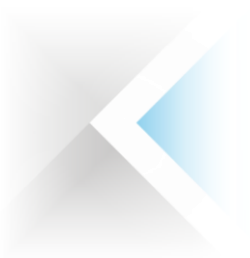

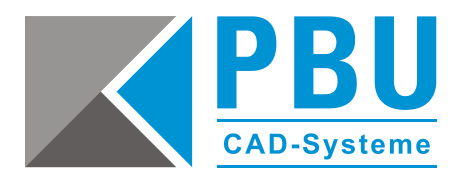

#### **Lizenz mit ermittelter CID erzeugen**

Loggen Sie sich mit Ihren Webkey-Account in das Siemens Support Center über folgenden Link ein: <https://www2.industrysoftware.automation.siemens.com/LicenseManagement/Application>

Wählen Sie die Lizenzverwaltung (License Management) aus.

Anschließend klicken Sie bitte auf "Composite Host ID".

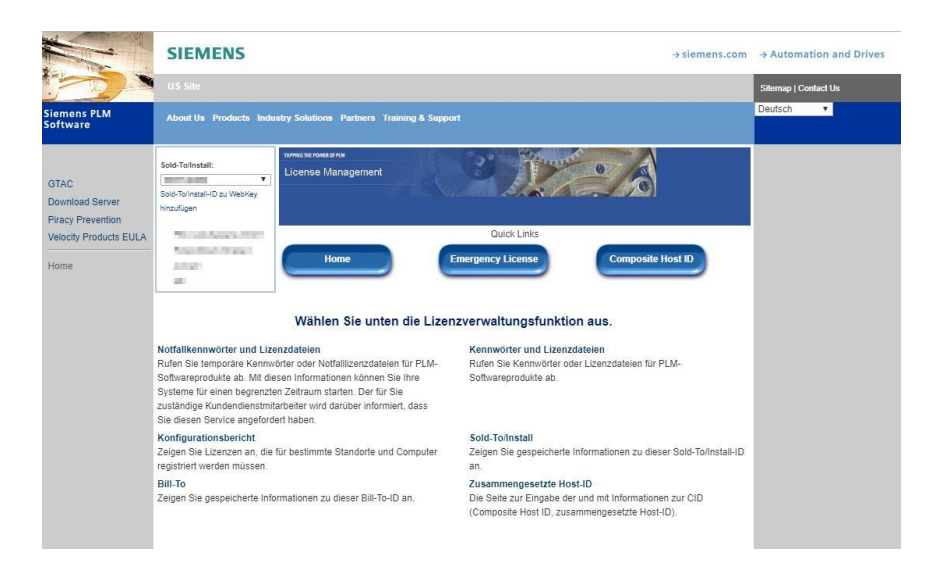

#### Klicken Sie auf "Enter CID".

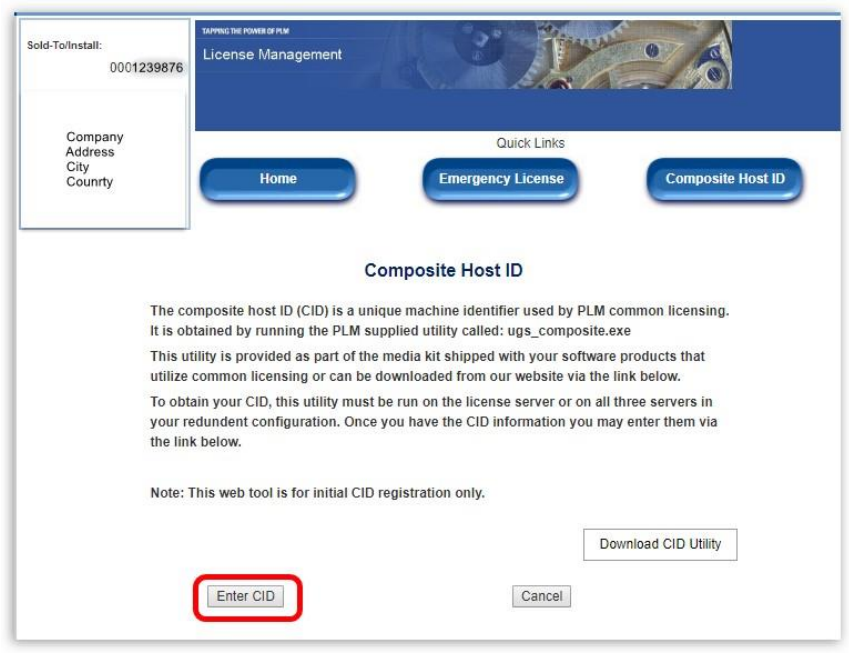

PBU CAD-Systeme GmbH (Zentrale) Robert-Bosch-Str. 8 86551 Aichach Tel.: +49 8251 8191-0 Fax: +49 8251 8191-29

PBU CAD-Systeme GmbH (Niederlassung) Eurotec-Ring 15 47445 Moers Tel.: +49 2841 99822-0 Fax: +49 2841 99822-20

PBU CAD-Systeme GmbH (Niederlassung) Raiffeisenstr. 27-29 70794 Filderstadt Tel.: +49 711 4599969-0 Fax: +49 711 4599969-1

Seite 3 von 9

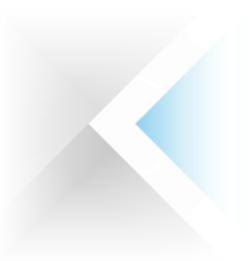

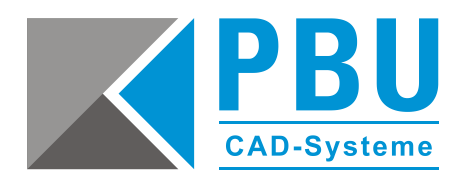

Tragen Sie unter "Server 1" die ermittelte CID und den Hostnamen ein. Lassen Sie "Server 2" und "Server 3" leer. Anschließend klicken Sie auf "Submit".

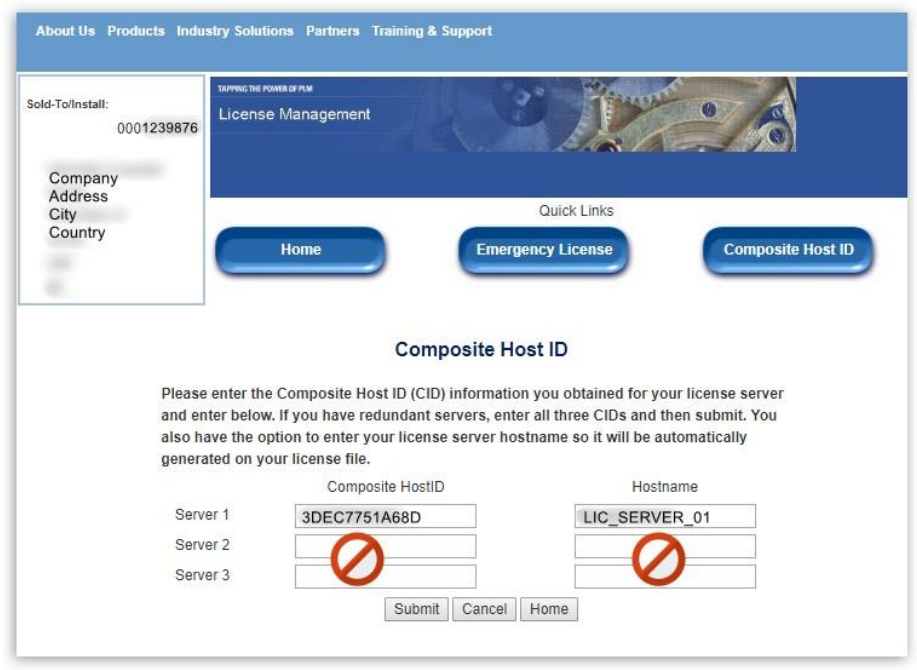

Wechseln Sie zu "Home" der Lizenzverwaltung und wählen Sie "Passwords und Licensfiles" aus. Nun können Sie für das Produkt (Solid Edge) und die Version (221.0) für die Lizenzdatei auswählen und mit "Continue" herunterladen.

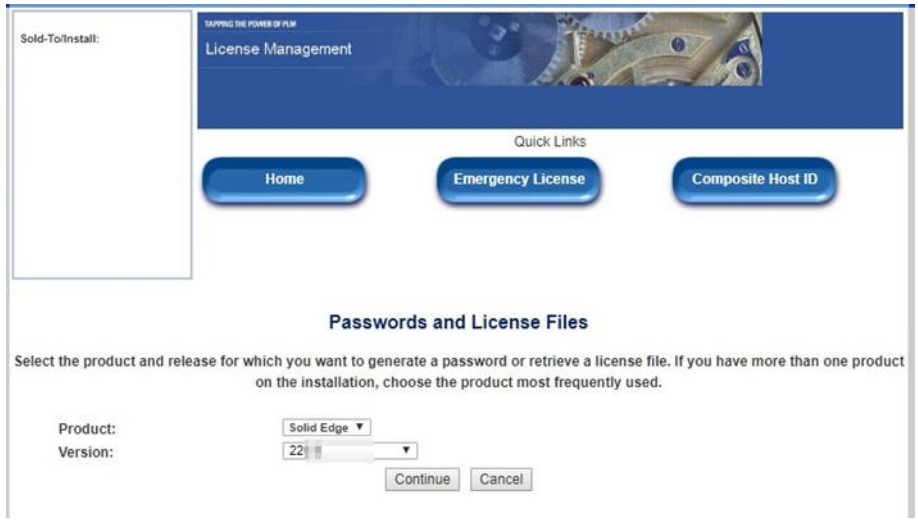

PBU CAD-Systeme GmbH (Zentrale) Robert-Bosch-Str. 8 86551 Aichach Tel.: +49 8251 8191-0 Fax: +49 8251 8191-29

PBU CAD-Systeme GmbH (Niederlassung) Eurotec-Ring 15 47445 Moers Tel.: +49 2841 99822-0 Fax: +49 2841 99822-20

PBU CAD-Systeme GmbH (Niederlassung) Raiffeisenstr. 27-29 70794 Filderstadt Tel.: +49 711 4599969-0 Fax: +49 711 4599969-1

Seite 4 von 9

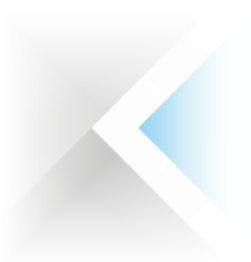

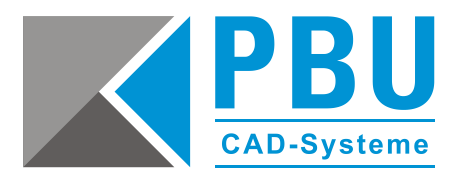

## **4 Installation des SPLM License Manager**

Voraussetzungen:

- gültige Lizenzdatei
- Installation als Administrator

Gehen Sie wie folgt vor:

- 1. Starten Sie die "SPLMLicenseServer [version]\_win\_setup.exe" aus dem Installationsmedium von SE2021.
- 2. Wählen Sie die Installations-Sprache aus.

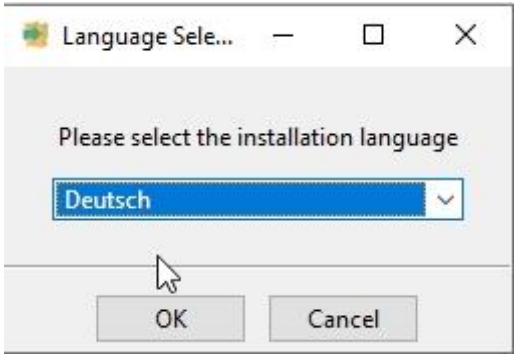

3. Klicken Sie auf "Weiter".

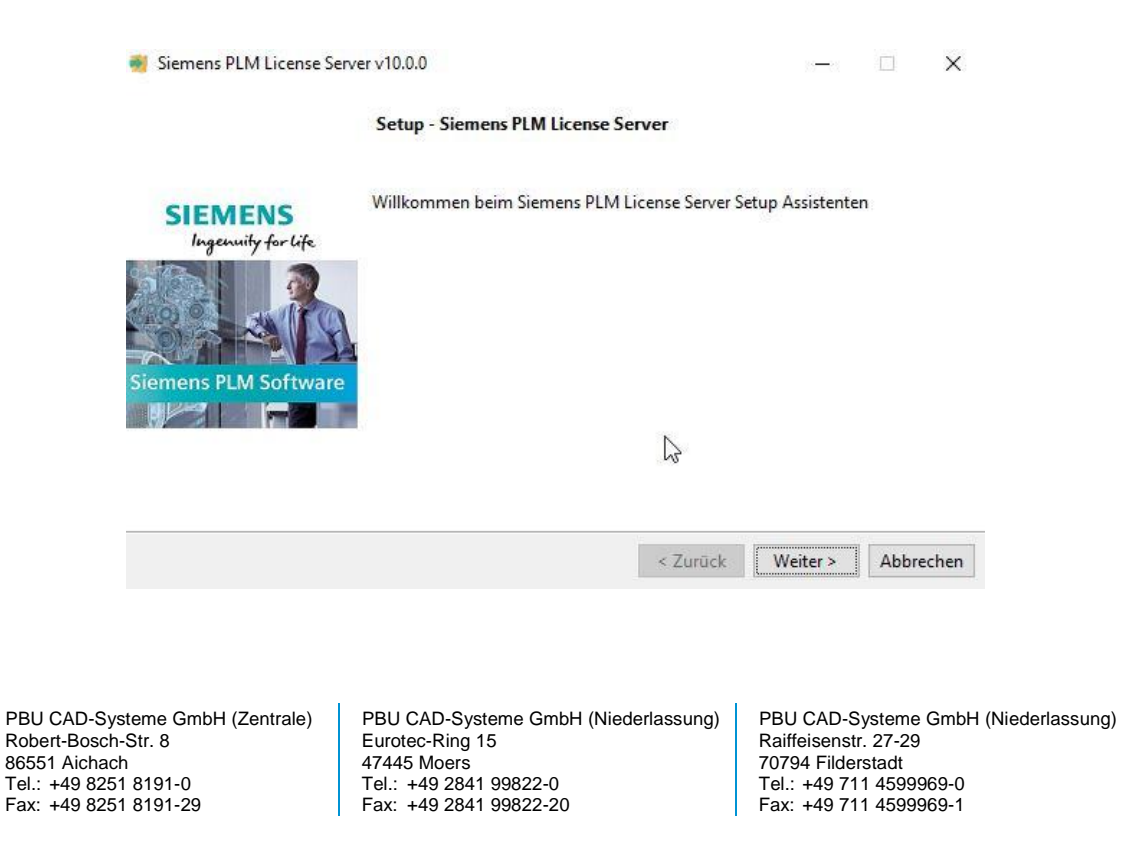

Seite 5 von 9

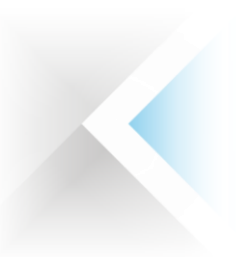

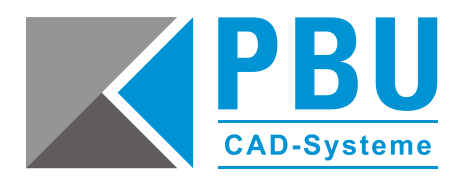

4. Wählen Sie einen Installationsordner (z. B. unter "c:\Siemens\...).

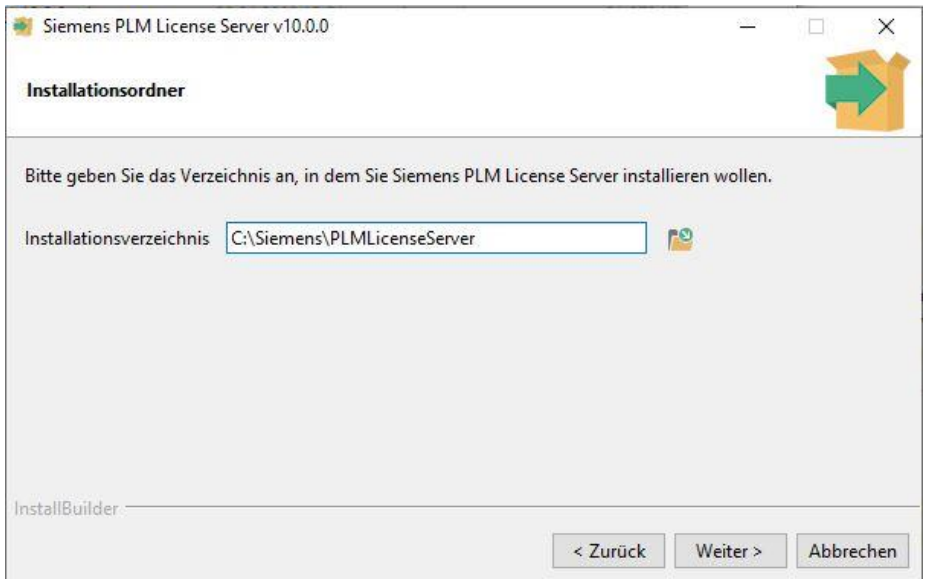

5. Wählen Sie den Pfad aus, in dem die Lizenzdatei abgelegt ist. **Wichtig:** Ohne die Lizenzdatei kann die Installation nicht fortgesetzt werden.

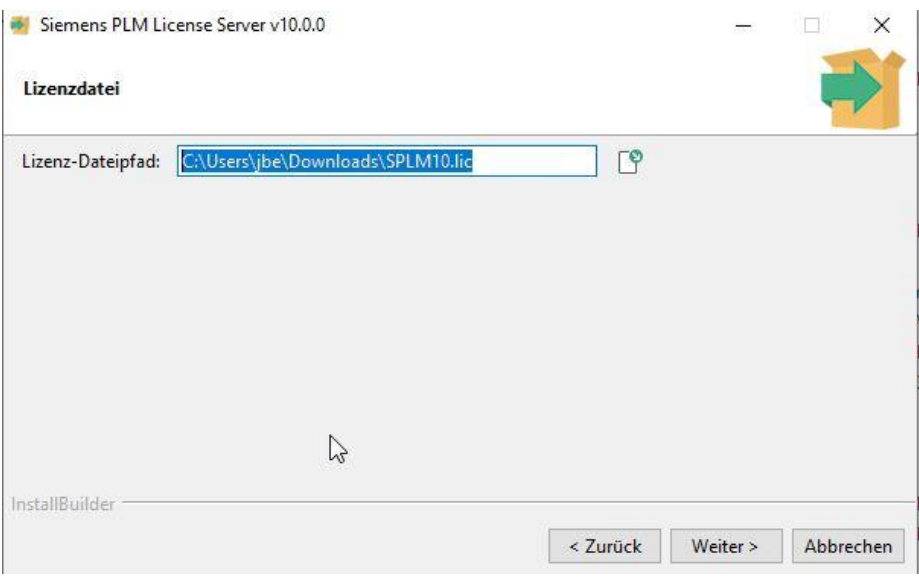

PBU CAD-Systeme GmbH (Zentrale) Robert-Bosch-Str. 8 86551 Aichach Tel.: +49 8251 8191-0 Fax: +49 8251 8191-29

PBU CAD-Systeme GmbH (Niederlassung) Eurotec-Ring 15 47445 Moers Tel.: +49 2841 99822-0 Fax: +49 2841 99822-20

PBU CAD-Systeme GmbH (Niederlassung) Raiffeisenstr. 27-29 70794 Filderstadt Tel.: +49 711 4599969-0 Fax: +49 711 4599969-1

Seite 6 von 9

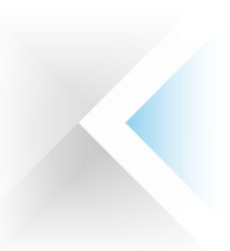

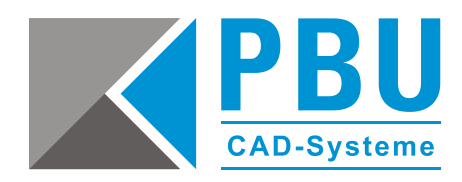

6. Überprüfen Sie die Installations-Übersicht und klicken anschließend auf "Weiter".

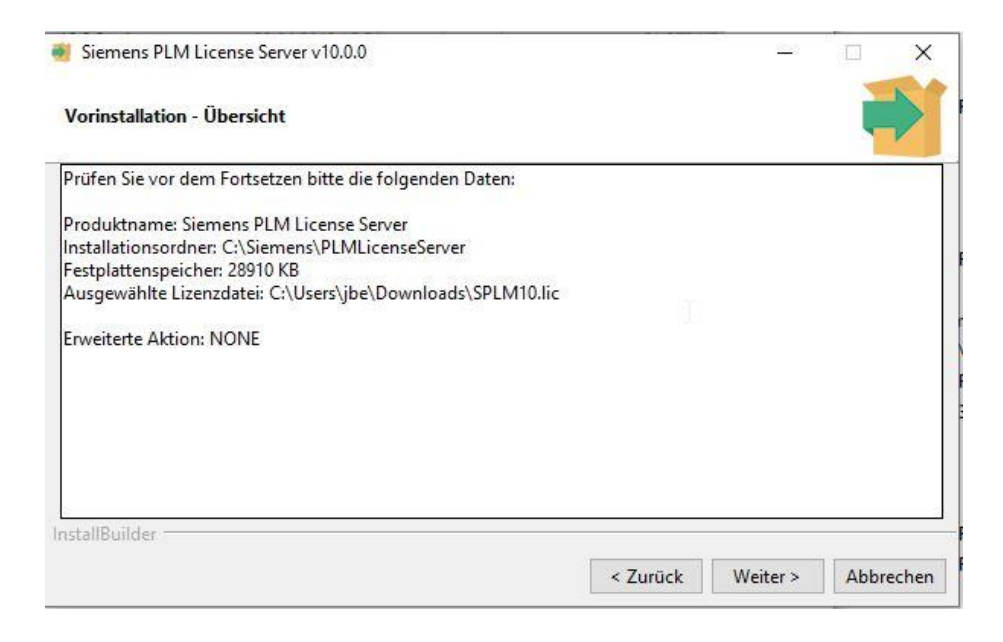

7. Nach erfolgreicher Installation klicken Sie auf "Beenden". Der SPLM-Lizenzmanager ist nun installiert.

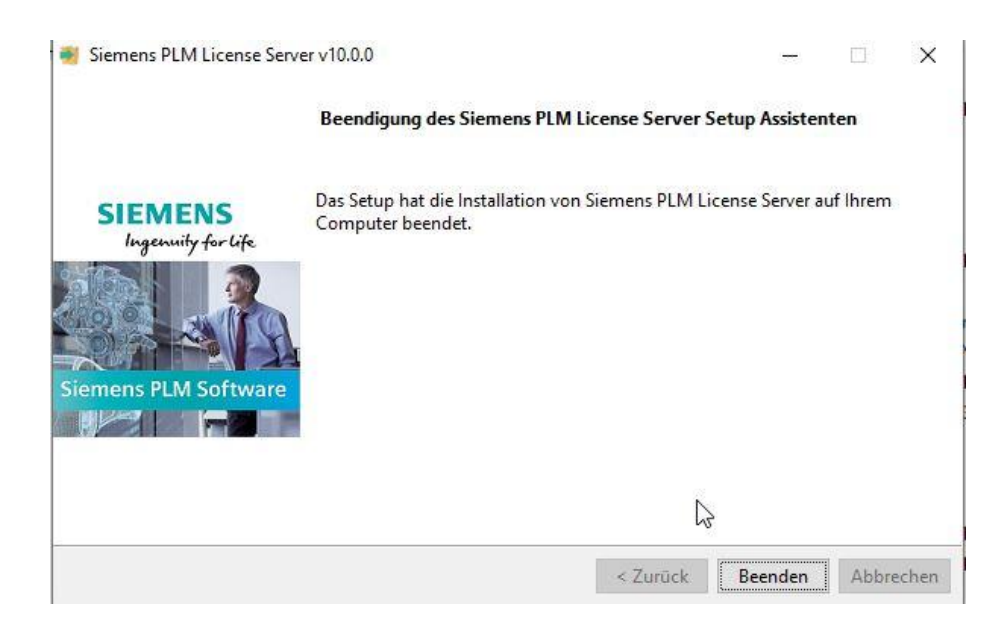

PBU CAD-Systeme GmbH (Zentrale) Robert-Bosch-Str. 8 86551 Aichach Tel.: +49 8251 8191-0 Fax: +49 8251 8191-29

PBU CAD-Systeme GmbH (Niederlassung) Eurotec-Ring 15 47445 Moers Tel.: +49 2841 99822-0 Fax: +49 2841 99822-20

PBU CAD-Systeme GmbH (Niederlassung) Raiffeisenstr. 27-29 70794 Filderstadt Tel.: +49 711 4599969-0 Fax: +49 711 4599969-1

Seite 7 von 9

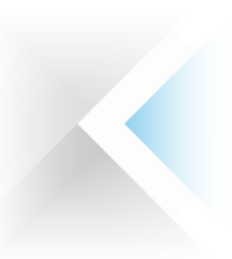

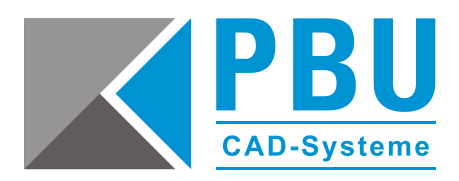

8. Rufen Sie aus dem Installationspfad des SPLM-Lizenzmanagers im Verzeichnis "Program" die Datei "Imtools.exe" auf.

In der Registerkarte "Service/License File" sehen Sie nun den Eintrag "Siemens PLM License Server".

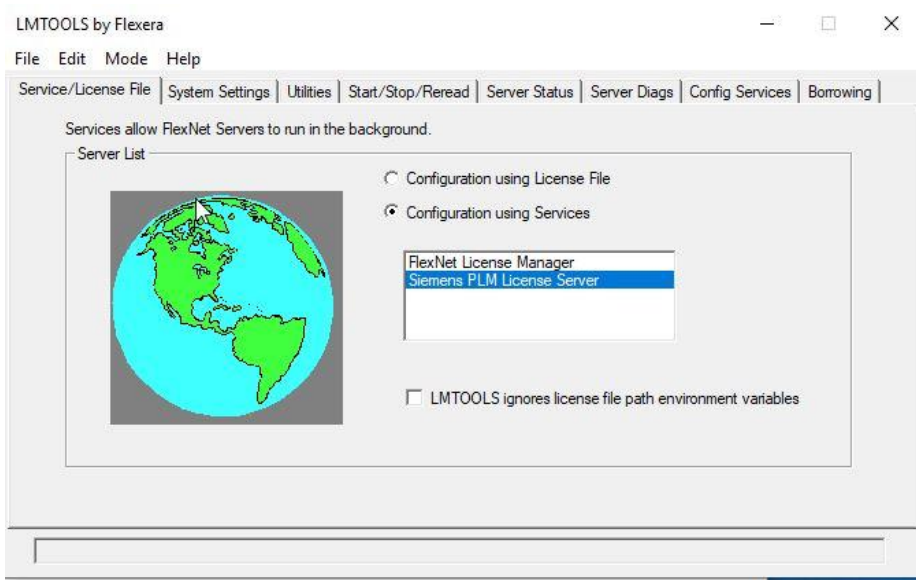

9. Unter der Registerkarte "Config Service" können Sie nochmals die Pfade kontrollieren und überprüfen, ob die Haken bei "Start Server at Power Up" und "Use Service" gesetzt sind.

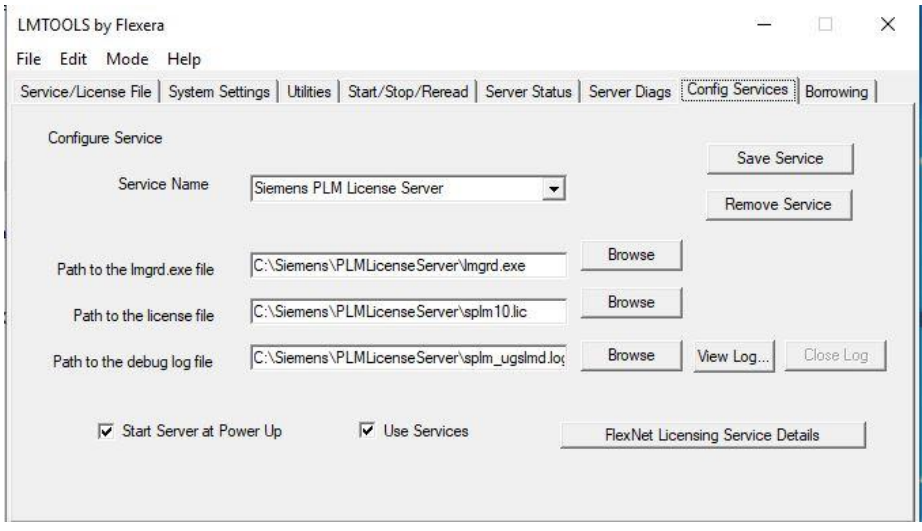

Die Installation des SPLM-Lizenzmanagers ist hiermit abgeschlossen.

PBU CAD-Systeme GmbH (Zentrale) Robert-Bosch-Str. 8 86551 Aichach Tel.: +49 8251 8191-0 Fax: +49 8251 8191-29

PBU CAD-Systeme GmbH (Niederlassung) Eurotec-Ring 15 47445 Moers Tel.: +49 2841 99822-0 Fax: +49 2841 99822-20

PBU CAD-Systeme GmbH (Niederlassung) Raiffeisenstr. 27-29 70794 Filderstadt Tel.: +49 711 4599969-0 Fax: +49 711 4599969-1

Seite 8 von 9

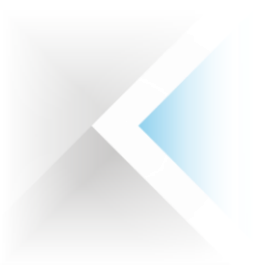

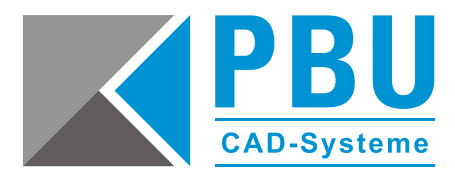

## **5 Lizenzierung des Clients**

Rufen Sie im Windows-Startmenü das Solid Edge-Lizenzdienstprogramm auf, wählen Sie als Lizenzoption "Lizenzservername" aus und tragen den Namen des Servers ein.

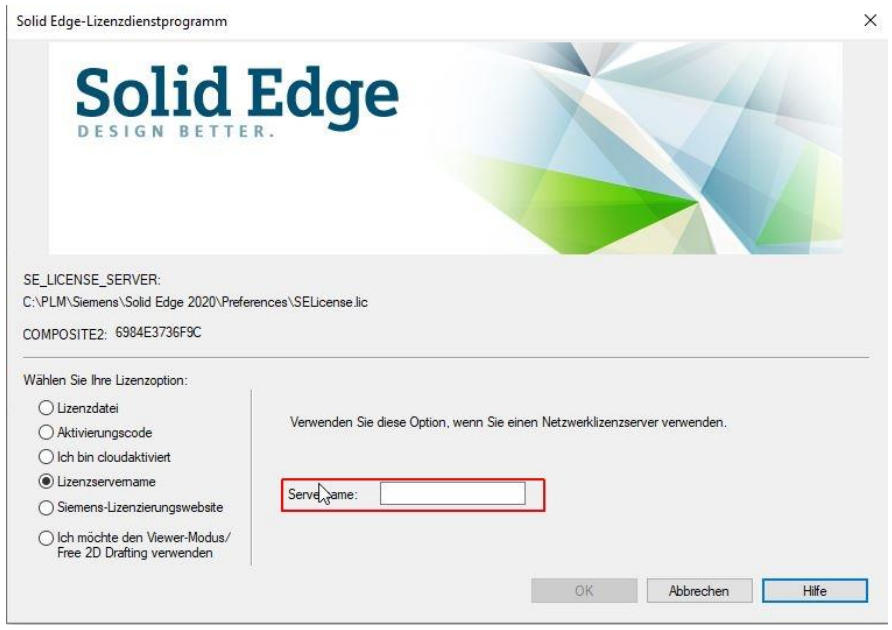

## **6 Firewall**

Der Solid Edge Arbeitsplatz muss über TCP/IP auf den Lizenzserver zugreifen können. Dies darf nicht durch eine Firewall im internen Netzwerk verhindert werden.

Meist ist am Server keine Firewall eingeschaltet. Sollten Sie trotzdem am Server eine Firewall betreiben wollen, müssen Sie den SPLM Lizenzmanager durch die Firewall hindurch kommunizieren lassen.

Fügen Sie dazu die Dateien "C:\Siemens\PLMLicenseServer\Imgrd.exe" und "C:\Siemens\PLMLicenseServer \ugslmd.exe" als Ausnahme in Ihrer Firewall am Server hinzu.

PBU CAD-Systeme GmbH (Niederlassung) Eurotec-Ring 15 47445 Moers Tel.: +49 2841 99822-0 Fax: +49 2841 99822-20

PBU CAD-Systeme GmbH (Niederlassung) Raiffeisenstr. 27-29 70794 Filderstadt Tel.: +49 711 4599969-0 Fax: +49 711 4599969-1

Seite 9 von 9